We keep your drive running!

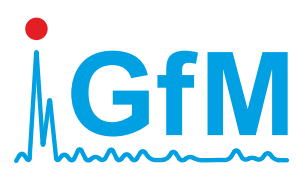

# *PeakStore5*

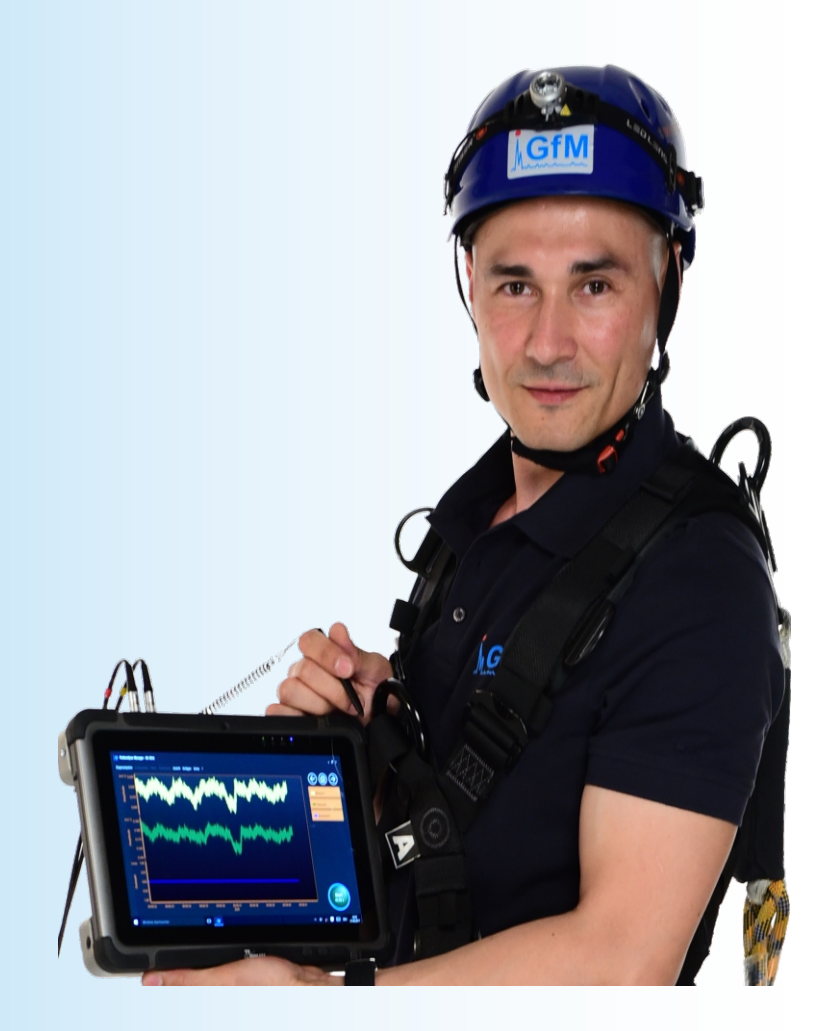

## **Kurzanleitung Version 3.0**

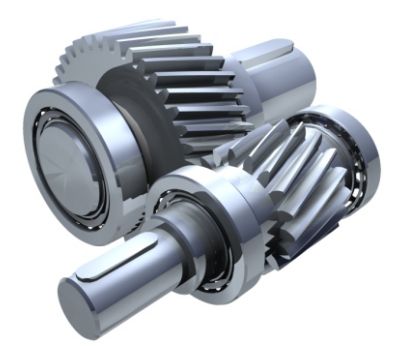

**www.maschinendiagnose.de**

### PeakStore5 Kurzanleitung

#### Inhaltsverzeichnis

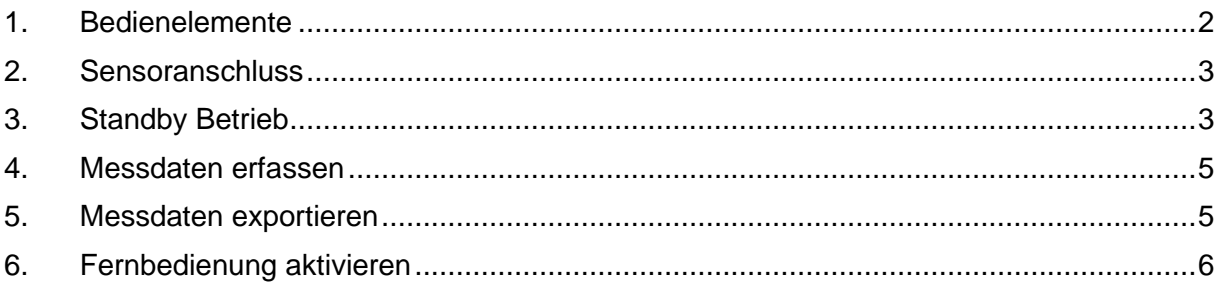

#### <span id="page-1-0"></span>**1. Bedienelemente**

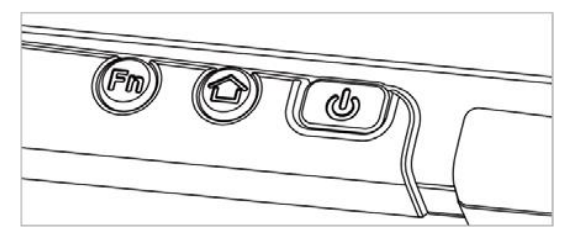

*Bild 1 Funktionstasten Front unten*

Über die Funktionstaste Fn auf der unteren Frontseite kann eine Messung gestartet werden. Wenn eine Konfiguration mit unbestimmter Messzeit konfiguriert ist, kann über diese Taste auch die Messung wieder gestoppt werden. Wenn der PeakStore5 im Standby Modus ist, werden vor dem Start einer Messung alle Messkanäle aktiviert und es findet ein Einschwingvorgang statt. Durch längeres Drücken der Fn Taste kann der Touch Eingabemodus verändert werden. Es stehen Modi für Stifteingabe, Handbedienung und ein Regenmodus zur Verfügung. Dieser kann je nach Umgebungsbedingungen umgeschaltet werden.

Die Home Taste blendet auf der rechten Seite die Modulkonfiguration der verschiedenen optionalen Geräte des Tablets ein. Unter anderem kann darüber die Ankopplung des Messsystems komplett ausgeschaltet werden (siehe [Standby Betrieb\)](#page-2-1). Über den Power Schalter kann das Tablet eingeschaltet bzw. heruntergefahren werden.

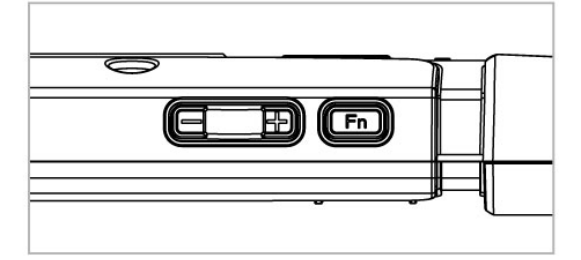

*Bild 2 Funktionstasten Oben*

Die Funktionstaste Fn an der Oberseite deaktiviert alle Messkanäle, sodass der Stromverbrauch reduziert wird. Ein erneutes Betätigen aktiviert die Messkanäle wieder und der Einschwingvorgang wird gestartet.

#### <span id="page-2-0"></span>**2. Sensoranschluss**

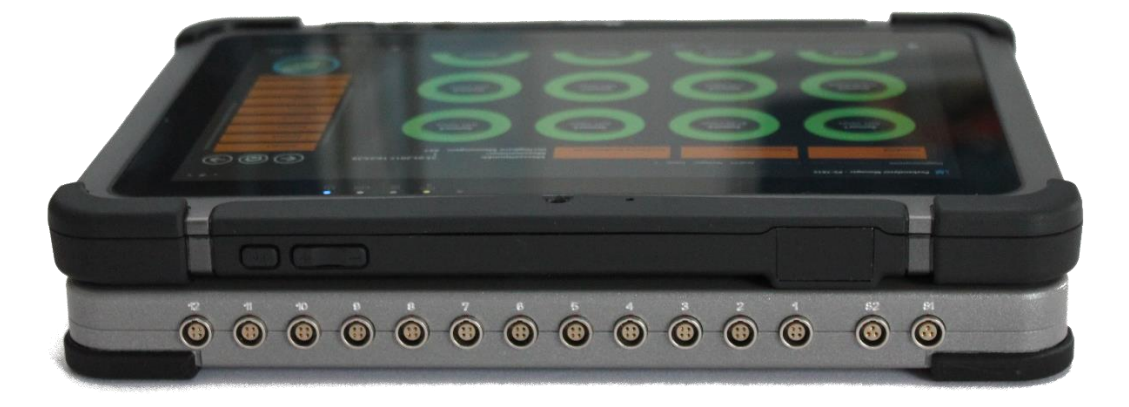

*Bild 3 Sensoranschlüsse*

Auf der Oberseite des PeakStore5 befinden sich die Sensoranschlüsse. Die Drehzahlsensoren werden an die LEMO-Buchsen S1 für die erste Drehzahl und an S2 für die zweite Drehzahl angeschlossen. Die Beschleunigungssensoren werden an die Anschlüsse 1 bis 12 angeschlossen. Die Beschleunigungssensoren werden direkt über den PeakStore5 versorgt. Für den Anschluss von Sensoren, die eine zusätzliche Spannungsversorgung benötigen, beispielsweise Wegsensoren, muss diese Spannungsquelle über die seitliche DC IN Buchse angeschlossen werden.

#### <span id="page-2-1"></span>**3. Standby Betrieb**

Um eine möglichst lange Akkulaufzeit zu erreichen, ist es sinnvoll das Messtechnik Modul zu deaktivieren sofern es nicht benötigt wird. Dafür stehen zwei verschiedene Möglichkeiten zur Verfügung. Zum einen können über die Software Peakanalyzer Manager die Messkanäle deaktiviert werden. Diese Funktion ist in der Sensorübersicht über die Schaltfläche "PeakStore Deaktivieren" oder über die Funktionstaste Fn2 an der Oberseite erreichbar. In diesem Fall werden lediglich die Messkanäle ausgeschaltet, aber es findet noch eine Grundversorgung des PeakStore5 statt.

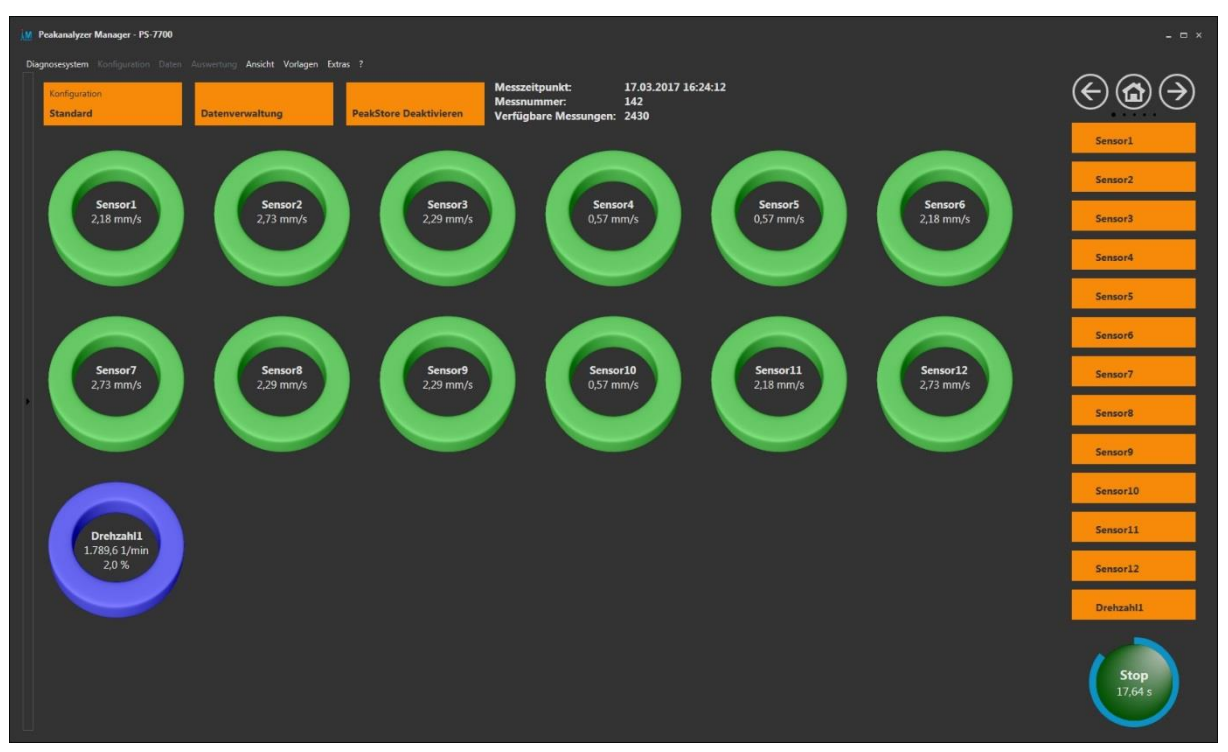

*Bild 4 Sensorübersicht*

Alternativ kann über die Tabletsteuerung die komplette Ankopplung des Messsystems deaktiviert werden. Damit wird der USB-Erweiterungsport an der Tablet-Rückseite komplett deaktiviert. Durch diese Deaktivierung verlängert sich die Akkulaufzeit des Tablets deutlich. Allerdings vergrößert sich durch die Zuschaltung des USB-Anschlusses die Reaktivierungszeit des PeakStore5. Um den Erweiterungsport zu deaktivieren, muss auf dem Tablet die Home Taste gedrückt werden und im anschließenden Menü auf der rechten Seite auf Devices gedrückt werden. In der Übersicht der optionalen Tabletmodule kann dann der externe COM-Anschluss (Ext. COM) deaktiviert und auch wieder aktiviert werden.

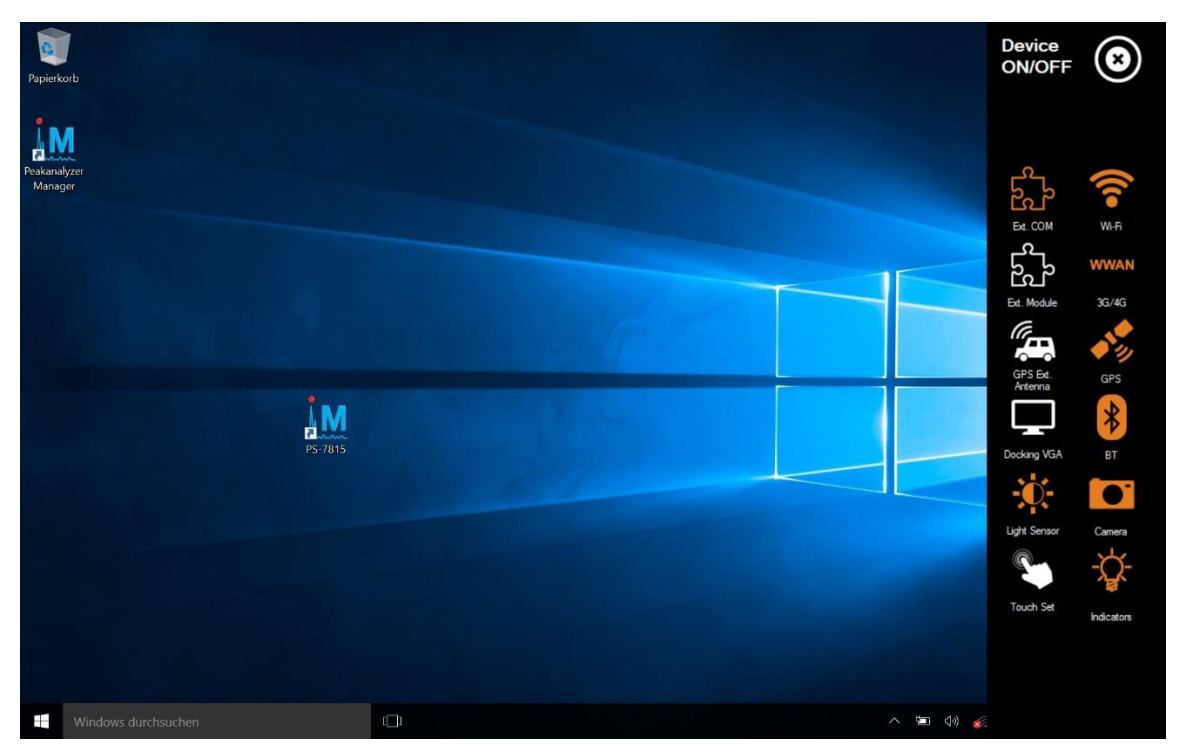

*Bild 5 Modulkonfiguration*

#### <span id="page-4-0"></span>**4. Messdaten erfassen**

Im Auslieferungszustand ist der PeakStore5 soweit vorkonfiguriert, dass beim Hochfahren des Systems der Peakanalyzer Manager gestartet wird und der PeakStore5 mit dem Einschwingvorgang startet. Es ist eine Konfiguration hinterlegt, bei der alle vorhandenen Kanäle aktiviert und mit entsprechenden Kalibrierwerten eingestellt sind.

Nach dem Ablauf des Einschwingvorgangs kann direkt über die Funktionstaste Fn1 oder die Schaltfläche Start eine Messung ausgelöst werden.

Über die Sensorübersicht kann kontrolliert werden, ob alle Sensoren angeschlossen sind und eine plausible Drehzahl vorliegt.

Über die Navigationstasten rechts oben kann zwischen den verschiedenen Messansichten gewechselt werden. Auf der zweiten Seite ist ein Messprotokoll zu finden, in dem alle notwendigen Informationen zu der aktuellen Messung hinterlegt werden können. Insbesondere die Positionierung der Sensoren kann im unteren Teil des Messprotokolls vorgenommen oder kontrolliert werden. Zusätzlich können alle relevanten Informationen zu der Maschine, wie Fabrikat, Typ und Nummer hinterlegt werden.

Auf den weiteren Seiten ist eine Übersicht über alle Zeitsignale, online gebildeten Spektren und eine Kennwertüberwachung zu finden. Eine detaillierte Beschreibung dieser Seiten ist im Peakanalyzer Manager Handbuch zu finden.

#### <span id="page-4-1"></span>**5. Messdaten exportieren**

Auf der Sensorübersichtsseite befindet sich im oberen Teil eine Schaltfläche um die Datenverwaltung des PeakStore5 zu öffnen. In der Datenverwaltung können die aufgenommenen Messdaten auf externe Speichermedien oder übers Netzwerk exportiert werden. Das Tablet hat auf der rechten Seite hinter der Abdeckkappe einen USB 3.0 Anschluss, über den ein USB-Stick angeschlossen werden kann. Für den Export müssen die gewünschten Messdaten mit einem Haken selektiert werden. Nach der Auswahl können diese dann auf den USB-Stick exportiert werden, indem auf die Schaltfläche Exportieren gedrückt und das entsprechende Verzeichnis ausgewählt wird. Die Messdaten enthalten zu den aufgenommenen Zeitsignalen auch das Messprotokoll sowie alle Fotos, die mit der Fernsteuerungs-App aufgenommen wurden. Die exportierten Messdaten können anschließend auf einem anderen PC mit installierten Peakanalyzer Manager verarbeitet werden. Dafür muss auf dem PC das Diagnostic Tool geöffnet werden und in diesem der Ordner mit den Messdaten ausgewählt werden.

#### <span id="page-5-0"></span>**6. Fernbedienung aktivieren**

Für die Smartphone Plattformen Android ab Version 4.1 und iOS ab Version 9.2 steht eine kostenlose App zur Verfügung, mit der der PeakStore5 ferngesteuert werden kann. Dafür muss die PeakStore5 Remote App aus dem jeweiligen Store heruntergeladen und installiert werden. Für die Verbindung zwischen App und PeakStore5 muss eine aktive WLAN-Verbindung zwischen Smartphone und Tablet hergestellt werden. Dafür empfiehlt es sich einen zusätzlichen WLAN-Router einzusetzen der als Access Point fungiert. Zu diesem verbinden sich sowohl das Smartphone als auch das Tablet. Ein akkubetriebener WLAN-Router kann auch direkt bei GfM Gesellschaft für Maschinendiagnose mbH bezogen werden.

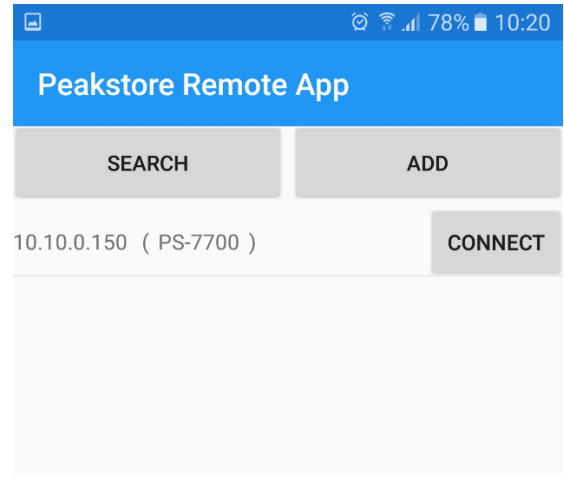

*Bild 6 PeakStore5 mit App verbinden*

Ist die WLAN-Verbindung auf beiden Seiten hergestellt, kann die PeakStore Remote App auf dem Smartphone gestartet werden und nach dem PeakStore5 gesucht werden. Sollte der PeakStore5 nicht automatisch über die Suchen Funktion gefunden werden, kann der Peak-Store5 auch manuell eingegeben werden. Dafür muss auf dem Tablet die IP-Adresse abgelesen werden. Diese IP-Adresse kann dann in der App über die Schaltfläche Add eingegeben werden.

Wurde die Verbindung zum PeakStore5 erfolgreich hergestellt, öffnet sich die Übersichtsseite für den PeakStore.

|                              |          | $\textcircled{3}$ $\textcircled{3}$ $\textcircled{1}$ $10:19$ |
|------------------------------|----------|---------------------------------------------------------------|
| <b>PS-7700</b>               |          | $\vdots$                                                      |
| Configuration:               |          | Zeichnen                                                      |
| <b>Measurement Progress:</b> |          | 19%                                                           |
| Measurement Time:            |          | 8,93 s                                                        |
| Measurement Number:          |          | 106                                                           |
| Drehzahl1                    | Current: | 1789,48 1/min                                                 |
|                              | Min:     | 1772,94 1/min                                                 |
|                              | Max:     | 1806,47 1/min                                                 |
| Sensor1                      | Current: | $1,89$ mm/s                                                   |
|                              | Min:     | $1,82$ mm/s                                                   |
|                              | Max:     | $2,58$ mm/s                                                   |
| Sensor10                     | Current: | $0.68$ mm/s                                                   |
|                              | Min:     | $0,61$ mm/s                                                   |
|                              | Max:     | $0,79$ mm/s                                                   |
| Sensor11                     | Current: | $1,82$ mm/s                                                   |
|                              | Min:     | $1,82$ mm/s                                                   |
|                              | Max:     | $2,58$ mm/s                                                   |
| Sensor12                     | Current: | $3,48$ mm/s                                                   |
|                              | Min:     | $2,56$ mm/s                                                   |
|                              | Max:     | $3,59$ mm/s                                                   |
| ∽                            |          | $\sim$ $-4$                                                   |
| <b>ADD PHOTO</b>             |          | <b>STOP</b>                                                   |

*Bild 7 Messübersicht der PeakStore Remote App*

Die App enthält eine Übersicht zu allen Sensoren mit ihren aktuellen, minimalen und maximalen Effektivwerten bei Beschleunigungssensoren bzw. physikalischen Messwerten bei Drehzahlsensoren. Über die Schaltfläche Start/Stopp kann die Messung gestartet bzw. gestoppt werden.

Zusätzlich können über die App Fotos zu der Messung hinzugefügt werden, um beispielsweise Typenschilder, Bilder der Maschine oder Sensorpositionierungen zu hinterlegen. Die aufgenommenen Bilder werden nach Bestätigung direkt zum Tablet übertragen und in der Messung abgespeichert.

### **GfM Gesellschaft für Maschinendiagnose mbH**

**Köpenicker Straße 325 12555 Berlin Deutschland – Germany**

**Telefon Berlin +49 / 30 / 65 76 25 65**

**Telefon Dortmund +49 / 231 / 77 64 723**

**www.maschinendiagnose.de**